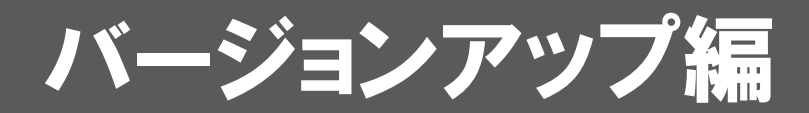

お使いのGLOOBE VRをVer.3にバージョンアップする方法につい て解説します。

1.ライセンス情報の更新(占有) ..................................... 2 2.プログラムのインストール ........................................... 3

## ● セットアップの前に確認してください

- ・ セットアップするには、「コンピューターの管理者(アドミニストレー タ)」権限のアカウントでログオンしている必要があります。
- ・ セットアップ中にコンピューターの再起動が必要な場合があります。起 動中のプログラムがあれば、終了しておきます。
- ・ お使いのウィルス対策ソフトによっては、セットアップ時に警告メッセ ージが表示される場合があります。このような場合には、ウィルス対策 ソフトなどの常駐プログラムを一時的に終了してから、セットアップを 行ってください。

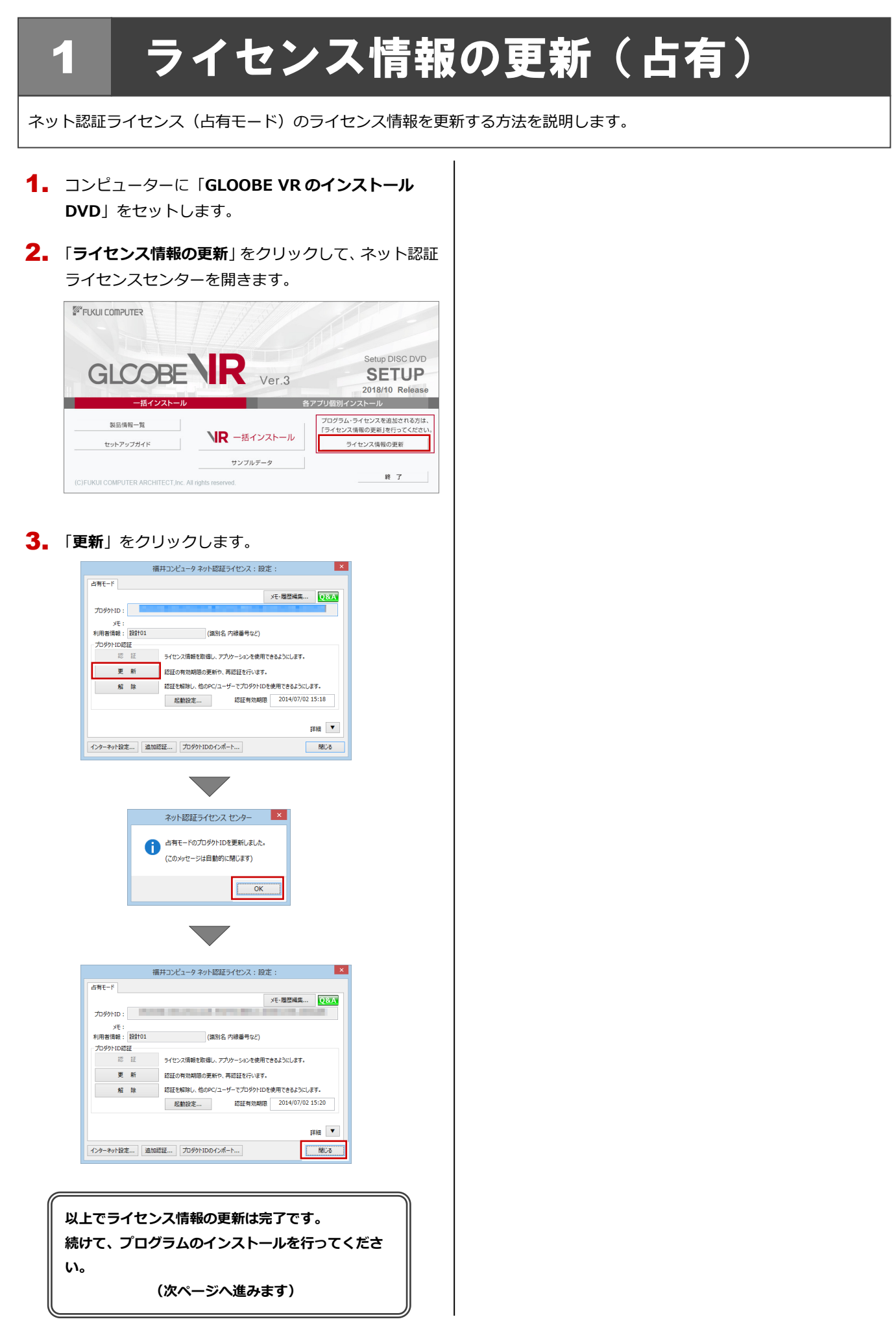

## 2 プログラムのインストール

お使いのコンピューターにインストールされている GLOOBE VR と関連するプログラムを、Ver.3 にバージョンアップまた は最新版に更新します。

- コンピューターに「**GLOOBE VR のインストール** 1. **DVD**」をセットします。
- 2. 「**一括インストール**」をクリックします。

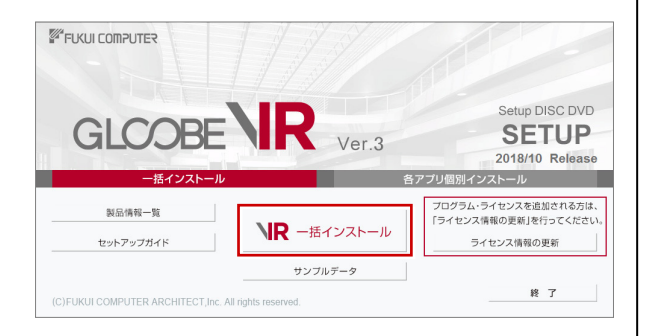

- ※ 上記画面が表示されない場合は、DVD 内の「Install.exe」 実行してください。
- ※ お使いのコンピューターが必要な動作環境を満たして いない場合は、「一括インストール」の実行後にセット アップが継続できないことをお知らせする画面が表示 されます。問題となっているシステム環境を改善してか ら、再度セットアップを実行してください。
- **3.** 表示される画面に従って、インストールします。 「**セットアップ開始**」を押します。

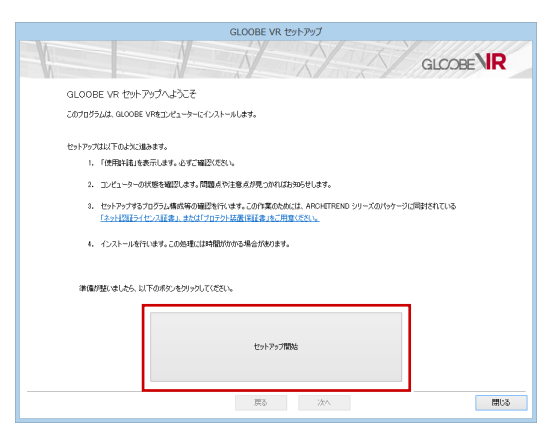

ソフトウェア使用許諾契約書および使用期限付き製品 4.利用規約を確認の上、「**同意します**」にチェックを付け て「**承諾**」を押します(最新版に更新時は、ソフトウ ェア使用許諾契約書のみ)。

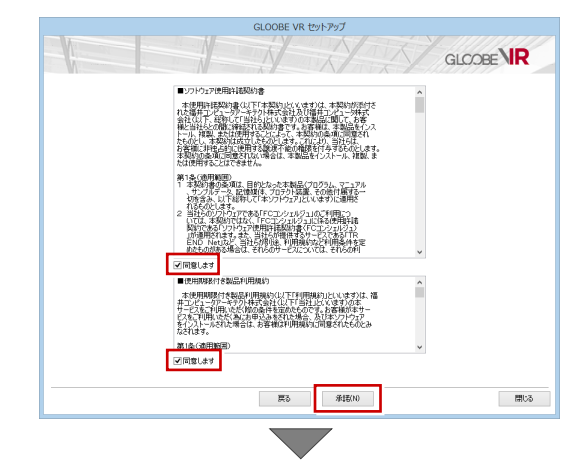

● コンピューターの時計

日時がずれているとライセンスの認証が正常に行えま せん。右側のボタンを押して、正しい日時を設定してく ださい。

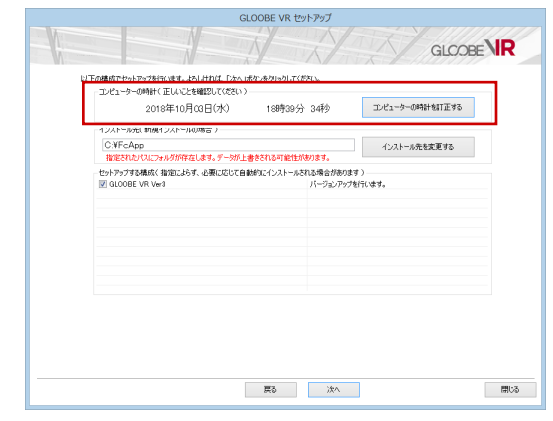

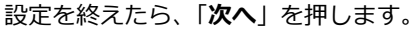

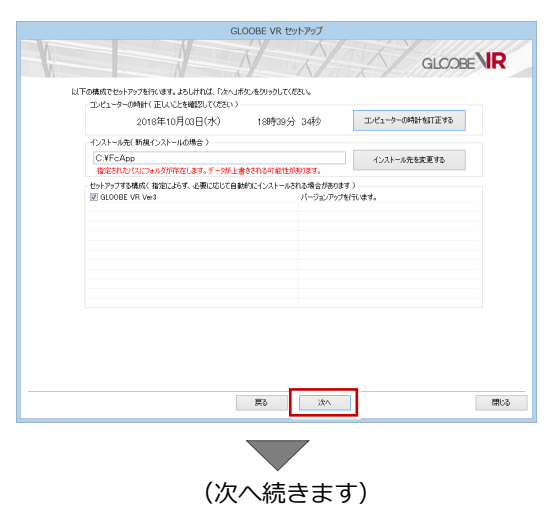

## 内容を確認して「**セットアップ開始**」を押します。

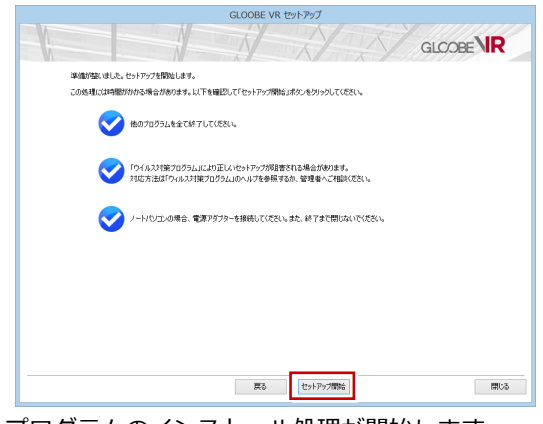

プログラムのインストール処理が開始します。 インストールするプログラムや動作環境によっては、 時間がかかる場合があります。

※ 以下のメッセージが表示されたら、「**はい**」を押して、 ネット認証ライセンスセンターを終了します。

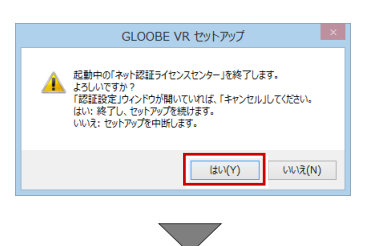

インストール終了後、以下のメッセージが表示されたら、 「**はい**」を押して、Windows を再起動します。

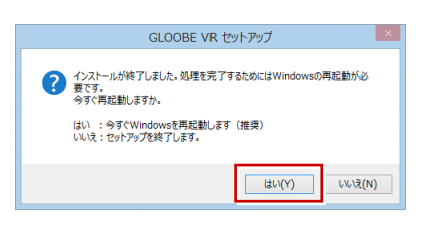

※ 完了のメッセージが表示されたら「**OK**」を押して画面 を閉じます。

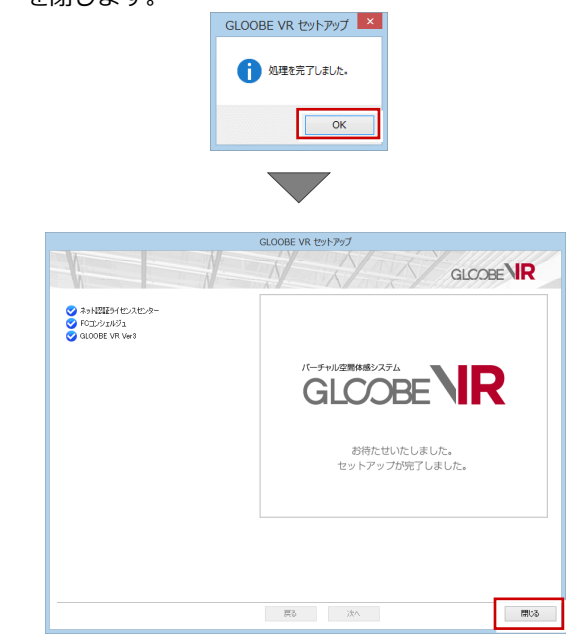

**以上でプログラムのインストールは完了です。デスクトップ に作成されたアイコンをダブルクリックして、プログラムを 起動してみましょう。**